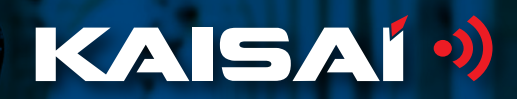

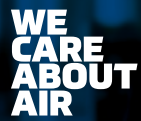

**ВНОСИТЕЛ ЗА БЪЛГАРИЯ** Булклима ЕООД / София, Свети Наум 66 / www.bulclima.com / 070020223

# SMART УСТРОЙСТВО ЗА ОТДАЛЕЧЕН ДОСТЪП

Ръководство за потребителя

# **СЪДЪРЖАНИЕ**

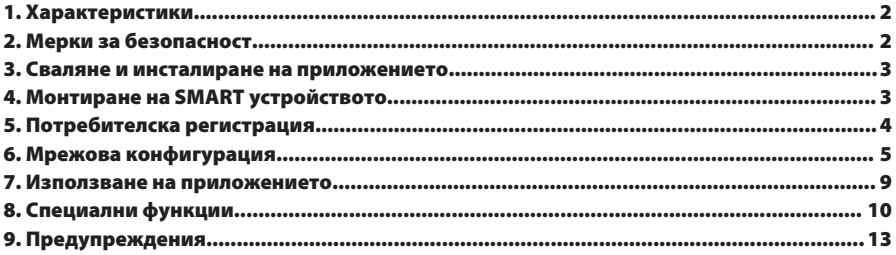

# ДЕКЛАРАЦИЯ ЗА СЪВМЕСТИМОСТ

С настоящото декларираме, че този уред е в съответствие с основните изисквания и други съответстващи клаузи на Директива 1999/5/ЕС. Декларацията може да се изиска от дистрибутора.

#### 1. ХАРАКТЕРИСТИКИ

Модел: OSK102 Стандарт: IEEE 802.11b/g/n Тип на предавателя: Външна всепосочна антена Честота: WIFI 2.4G Максимална предавателна мощност: Макс. 15 dBm Работна температура: 0°С~45°С/32°Е~113°Е Работна влажност: 10%~85% Захранване: DC 5V/300 Ma

#### 2. МЕРКИ ЗА БЕЗОПАСНОСТ

Приложима система: IOS, Android (препоръчваме: IOS 7.0, Android 4.0).

#### ЗАБЕЛЕЖКА:

Изрично бихме желали да посочим, че не всички Andriod и IOS системи са съвместими с приложението и не носим никаква отговорност за въпроси в резултат на НАСЪВМАСТИМОСТ.

#### Безопасност на връзката

Smart устройството поддържа само WPA-PSK / WPA2-PSK криптиране и няма шифроване.  $\overline{a}$ Препоръчва се криптиране WPA-PSK /WPA2-PSK.

#### Предупреждение

- За повече информация можете да посетите уебсайта на приложението.
- Камерата на телефона трябва да е с поне 5 млн. пиксела, за да сканира правилно QR кода.
- Понякога, ако в резултат от преплитане на връзките, времето за изчакване изтече, е необходимо да се конфигурира отново.

• В различни мрежови ситуации, контролният процес може да повтори понякога времето за изчакване. В тази ситуация, показаното на платката и приложението може да е различно. Изчакайте, докато връзката се възстанови.

**ЗАБЕЛЕЖКА:** Производителят не носи отговорност за въпроси и проблеми свързани с интернет връзката, рутера или смарт устройствата. Свържете се с оригиналния доставчик за помощ.

# 3. СВАЛЯНЕ И ИНСТАЛИРАНЕ НА ПРИЛОЖЕНИЕТО

**Предупреждение:**  QR код A и QR код B служат само за сваляне на приложението.

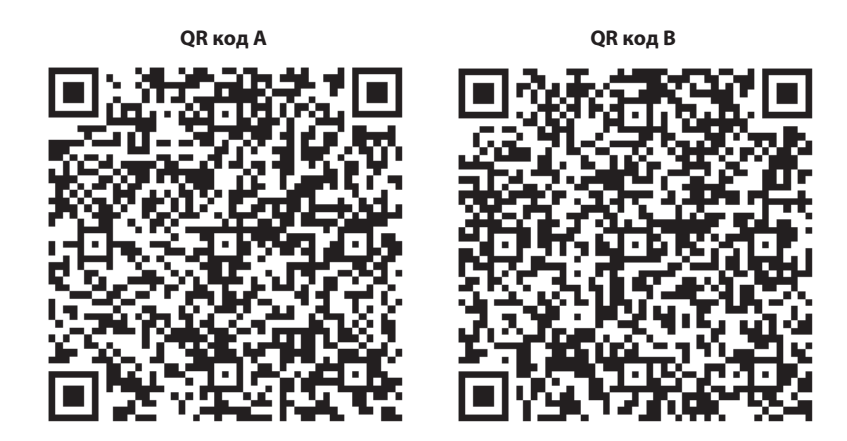

- Потребители с ОС Android: сканирайте QR код A или отидете в google play, търсете приложението Nethome Plus' и го свалете.
- Потребители с IOS: сканирайте QR код B или отидете в App Store, търсете приложението Nethome Plus' и го свалете.

# 4. МОНТИРАНЕ НА SMART УСТРОЙСТВОТО

1. Махнете предпазната капачка на SMART устройството.

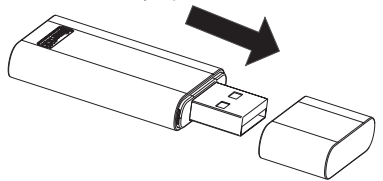

2. Отворете предния панел и поставете SMART устройството в съответното отделение.

3. Залепете QR кода, който се доставя с устройството към страничния панел на уреда, така че да е удобен за сканиране с мобилен телефон. Другата възможност е да снимате кода и да го запазите в устройството си.

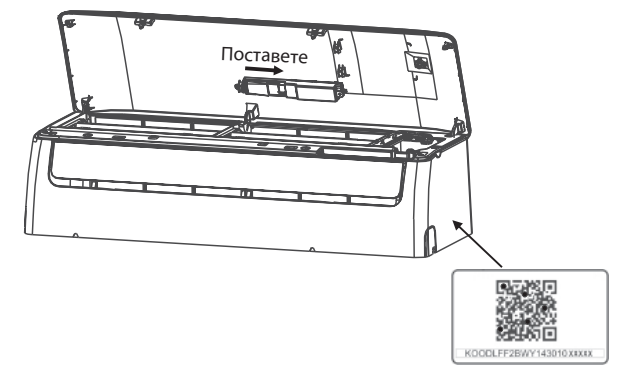

**ВНИМАНИЕ:** този интерфейс е съвместим само със SMART устройството доставено от производителя.

# 5. ПОТРЕБИТЕЛСКА РЕГИСТРАЦИЯ

- Уверете се, че мобилното ви устройство е свързано с Wifi рутер, както и че рутерът е • свързан с Интернет преди да се регистрирате и да конфигурирате връзката.
- Препоръчително е да активирате регистрацията през пощенската си кутия чрез кликване върху изпратения линк, в случай че забравите паролата за достъп.

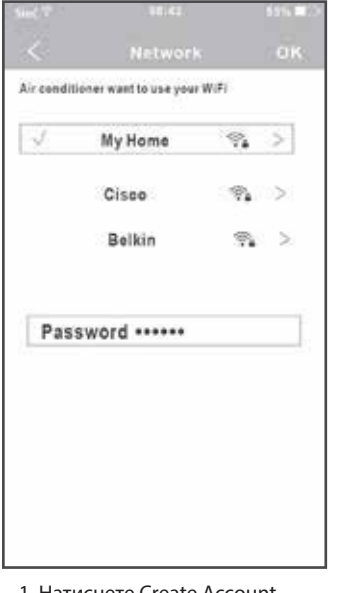

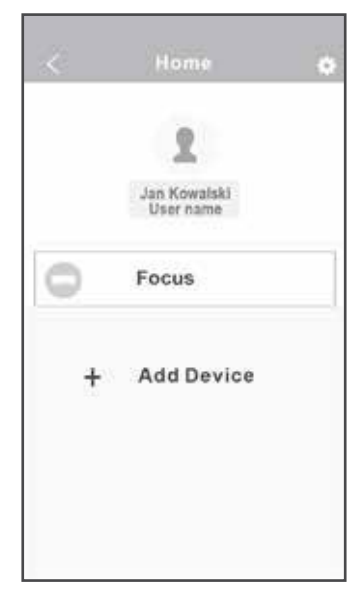

1. Натиснете Create Account (създай регистрация)

2. Въведете и-мейл адрес и парола, след което натиснете Registration (регистрация)

# 6. МРЕЖОВА КОНФИГУРАЦИЯ

#### **Предупреждение:**

- Необходимо е да изолирате всички други активни връзки и да се уверите, че Android или IOS устройството е свързано само с WIFI мрежата, която искате да конфигурирате.
- Уверете се, че WIFI функцията на Android или IOS устройството работи добре и може отново да се свърже с нея автоматично.

#### **Запомнете:**

Когато климатикът влезе в smart режим, дистанционното управление не може да го контролира. Необходимо е да завършите конфигурацията или да рестартирате уреда за да го управлявате. Другата възможност е да изчакате 8 минути, за да може климатикът да излезе автоматично от SMART режим.

# МРЕЖОВА КОНФИГУРАЦИЯ НА УСТРОЙСТВА С ANDROID

1. Уверете се, че мобилното ви устройство е вече свързано с безжичната мрежа, която ще използвате. Необходимо е също така да изолирате всички други активни връзки, които могат да повлияят на процеса на конфигуриране.

2. Изключете захранването на климатика.

3. Включете захранването на климатика и натискайте непрекъснато цифровия бутон на дисплея или бутон "do not disturb" 7 пъти в рамките на 3 минути.

4. Когато климатикът изпише АР, това означава, че климатикът е в smart режим.

За някои модели климатични системи не е необходима **стъпка 2**.

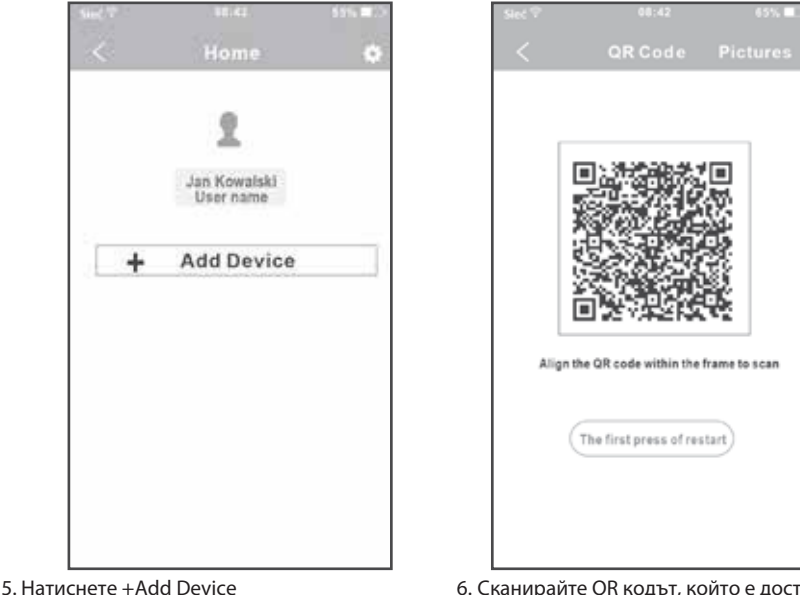

(добавете устройство)

6. Сканирайте QR кодът, който е доставен със SMART устройството

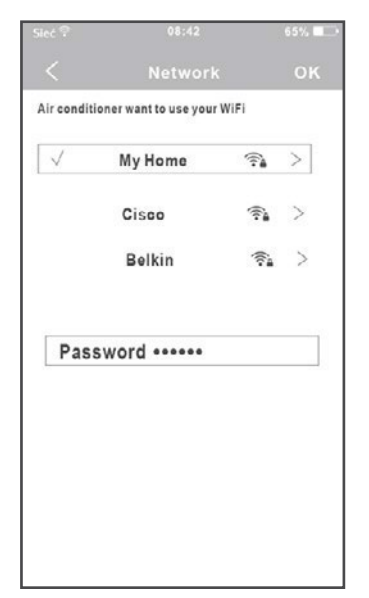

7. Изберете безжичната връзка, например My Home (илюстрацията е индикативна)

8. Въведете паролата на рутера и натиснете ОК.

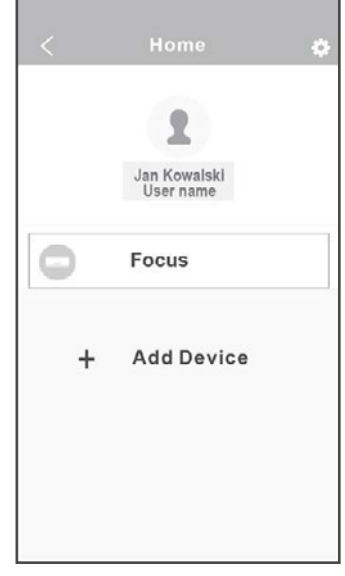

9. Успешна конфигурация, виждате устройството в списъка.

# МРЕЖОВА КОНФИГУРАЦИЯ НА УСТРОЙСТВА С IOS

- 1. Уверете се, че мобилното ви устройство е вече свързано с безжичната мрежа, която ще използвате. Необходимо е също така да изолирате всички други активни връзки, които могат да повлияят на процеса на конфигуриране.
- 2. Изключете захранването на климатика (за някои модели).
- 3. Включете захранването на климатика и натискайте непрекъснато цифровия бутон на дисплея или бутон "do not disturb" 7 пъти в рамките на 3 минути.
- 4. Когато климатикът изпише АР, това означава, че климатикът е в smart режим.

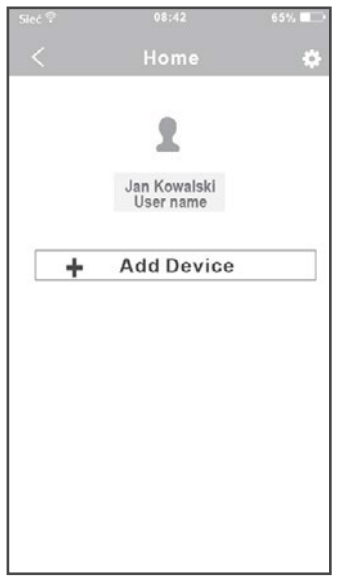

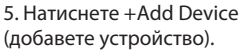

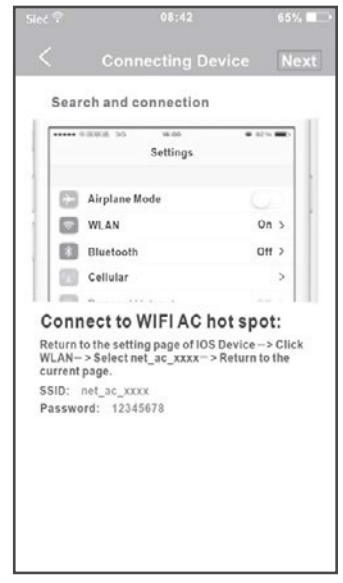

7. Прочетете описаната инструкция и натиснете бутон Home, за да се върнете назад.

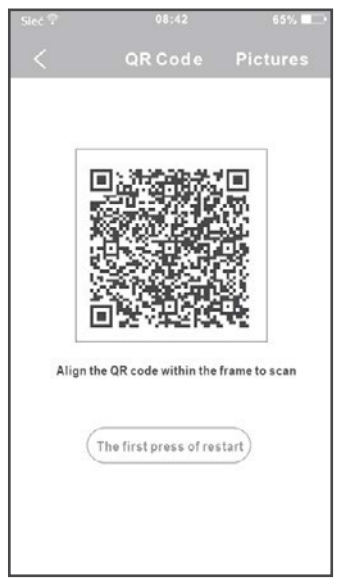

6. Сканирайте QR кодът, който е доставен със smart устройството.

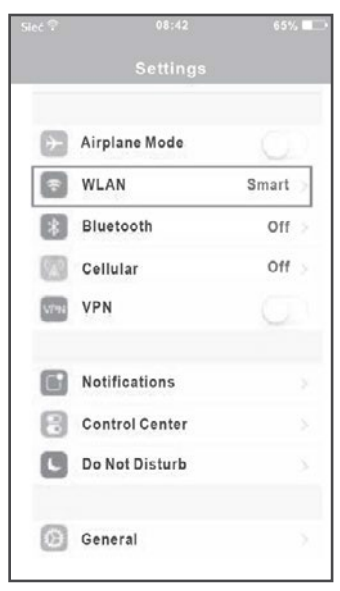

8. Натиснете настройки за да влезете в страницата и изберете WLAN/WIFI.

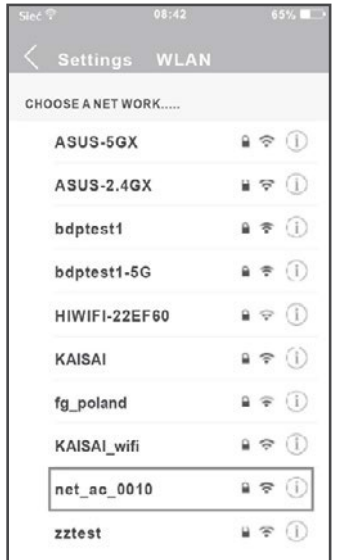

9. Изберете net\_ac\_XXXX.

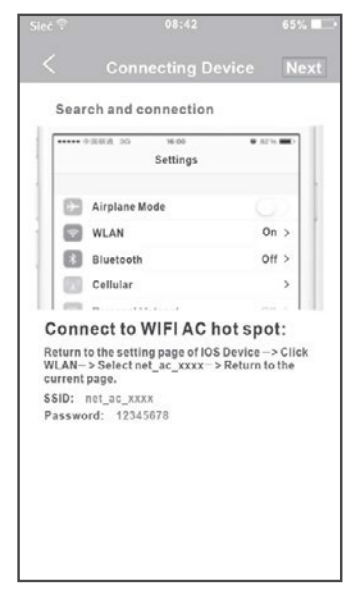

11. Върнете се в приложението и натиснете next (следващ).

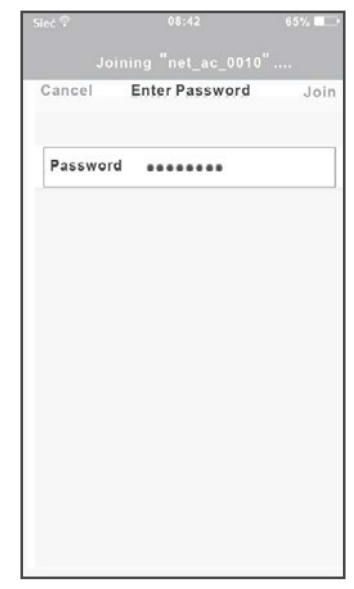

10. Въведете парола по подразбиране 12345678 и натиснете join (свързване).

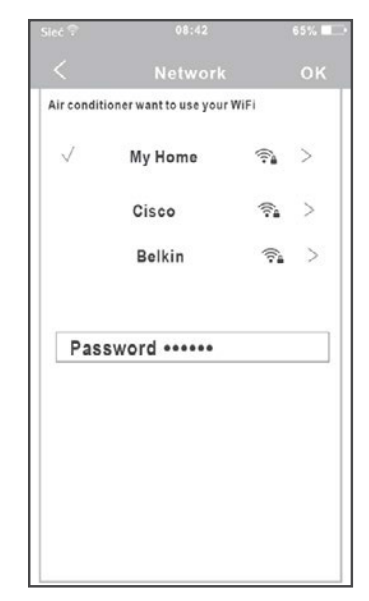

12. Изберете безжичната връзка, например My Home (илюстрацията е индикативна). 13. Въведете паролата на рутера и натиснете ОК.

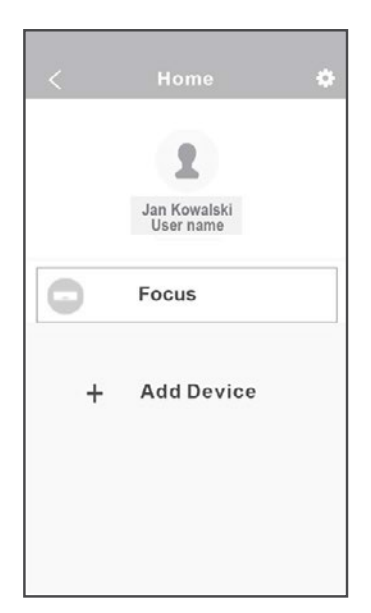

14. Успешна конфигурация, виждате устройството в списъка.

#### **ЗАБЕЛЕЖКА:**

Когато завършите мрежовата конфигурация, приложението ще изпише на екрана success (успешно).

В зависимост от връзката е възможно статусът на устройството все още да изписва offline (изключен). В тази ситуация е необходимо да презаредите списъка с устройства в приложението, като издърпате екрана надолу и да се уверите, че статусът на устройството се променя в online (включен). Друг вариант е да изключите захранването на климатика и отново да го включите, статусът на устройството се променя в online (включен) след няколко минути.

## 6. ИЗПОЛЗВАНЕ НА ПРИЛОЖЕНИЕТО

Моля да се уверите, че мобилният ви телефон и климатикът са свързани към интернет преди да използвате приложението за управление на климатика през интернет. Следвайте стъпките по-долу:

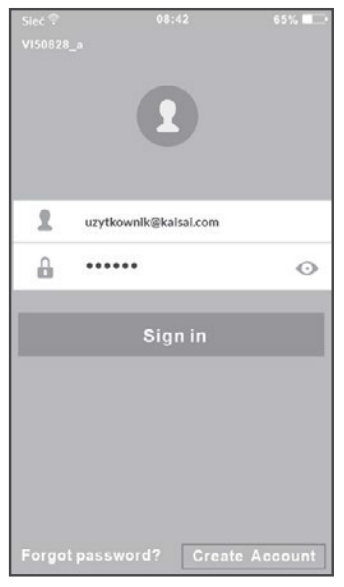

1. Напишете потребителското си има и парола и натиснете Sign in (влизане).

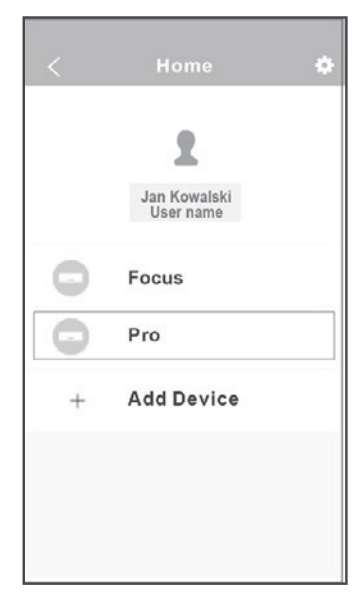

2. Изберете климатика, който искате да управлявате.

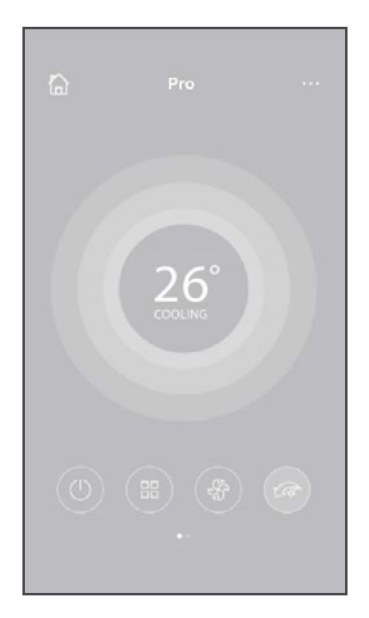

3. По този начин можете да контролирате статуса на климатиците – вкл./изкл., работния режим, температурата, скоростта на вентилатора и т.н.

#### **ЗАБЕЛЕЖКА:**

Не всички функции на приложението са достъпни за климатичната система. Например режими ЕКО, турбо, въртене наляво/надясно или надолу/нагоре. Обърнете се към Ръководство на потребителя за повече информация.

# 8. СПЕЦИАЛНИ ФУНКЦИИ

Включително: таймер за включване Timer on, таймер Sleep, диагностика Check.

**ЗАБЕЛЕЖКА:** Функцията ще е скрита от списъка, в случай че климатикът не я поддържа.

Таймер за включване Timer on/таймер за изключване Timer off Потребителят може да направи седмична настройка за включване или изключване на климатика в определено време. Може да изберете повторение за контрол по график всяка седмица.

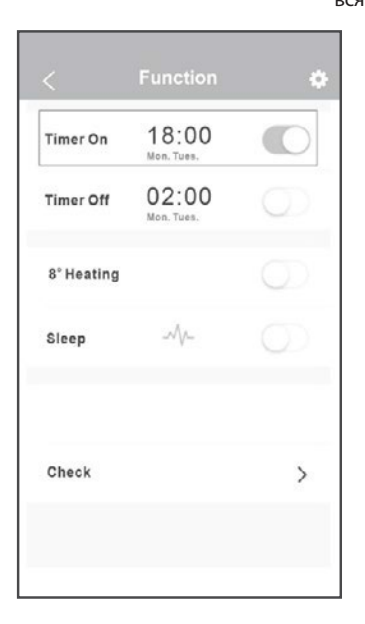

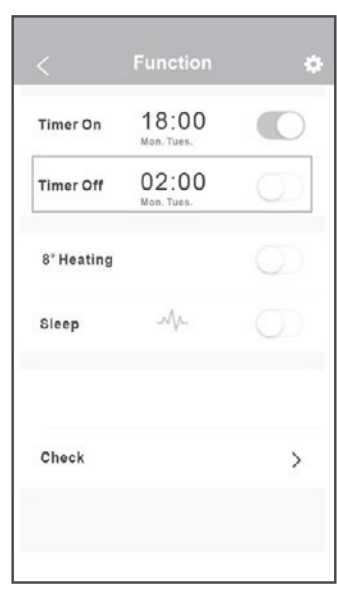

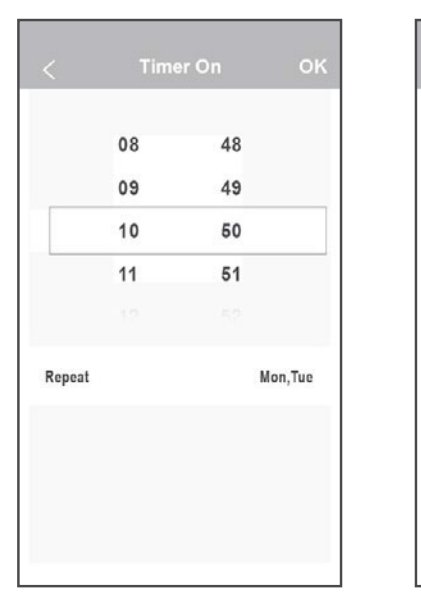

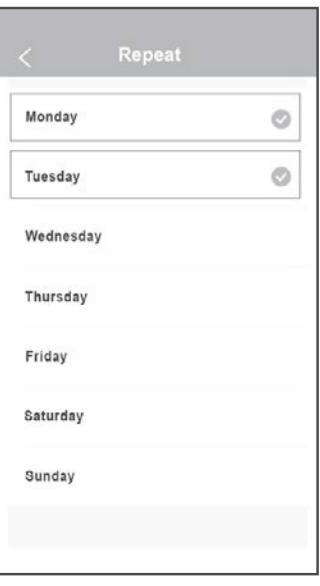

# **8°C ОТОПЛЕНИЕ**

Потребителят може да избере включване в режим 8°C отопление само с един клик. Тази функция може да предпази дома от прекалено изстудяване докато сте навън.

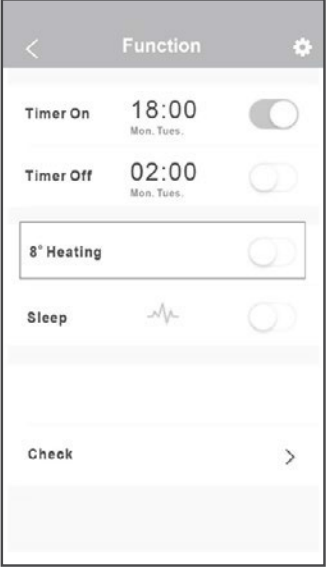

#### Нощен режим

Може да настроите собствената си комфортна среда като настроите желаната температура.

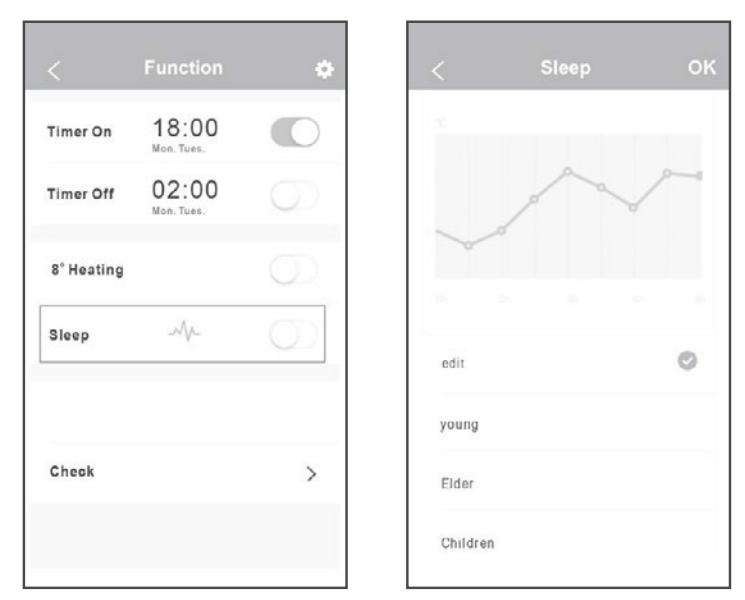

## Диагностика

Потребителят може лесно да диагностицира работния статус на климатика чрез тази функция. След приключване на процедурата, ще се визуализират елементите в норма и тези извън норма, както и детайлна информация.

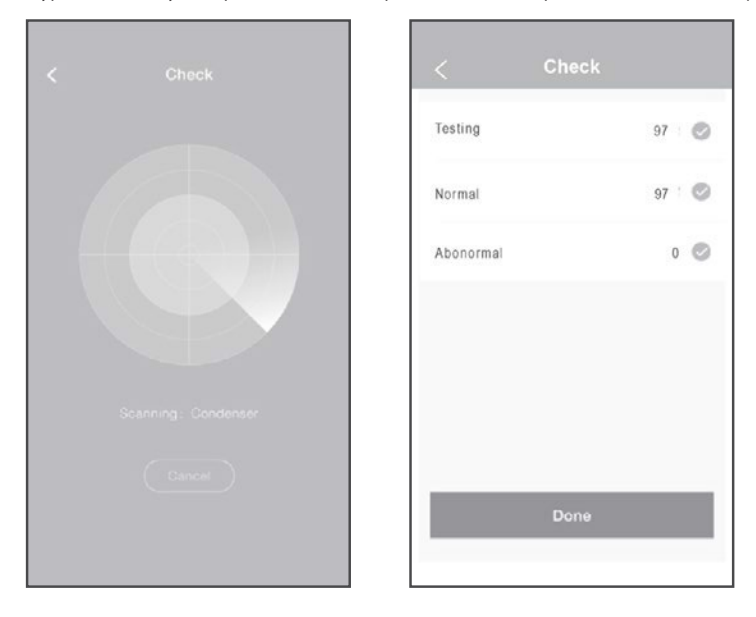

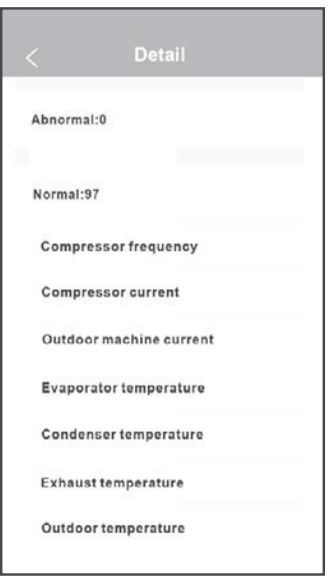

#### 9. ПРЕДУПРЕЖДЕНИЯ

- Устройството е съвместимо с част 15 от регламент FCC и RSS 210 на Industry & Science Canada. Използването му е предмет на следните две условия: (1) устройството не трябва да причинява вредни смущения и (2) устройството трябва да приема всички получени смущения, включително смущения, които могат да причинят нежелана работа.
- Използвайте уреда само в съответствие с инструкциите. Устройството е съвместимо с FCC и IC радиационни диапазони определени за неконтролирана среда. За да се избегне възможността за превишаване на радиочестотния диапазон, по време на нормална работа, потребителят не трябва да е по-близо от 20 см (8 inches) до излъчвателя.
- Промени и модификации, които не са предварително одобрени от отговорната за съответствието страна, могат да анулират правото на потребителя да използва оборудването.

Производителят не носи отговорност за въпроси и проблеми свързани с интернет връзката, рутера или смарт устройствата. Свържете се с оригиналния доставчик за помощ.

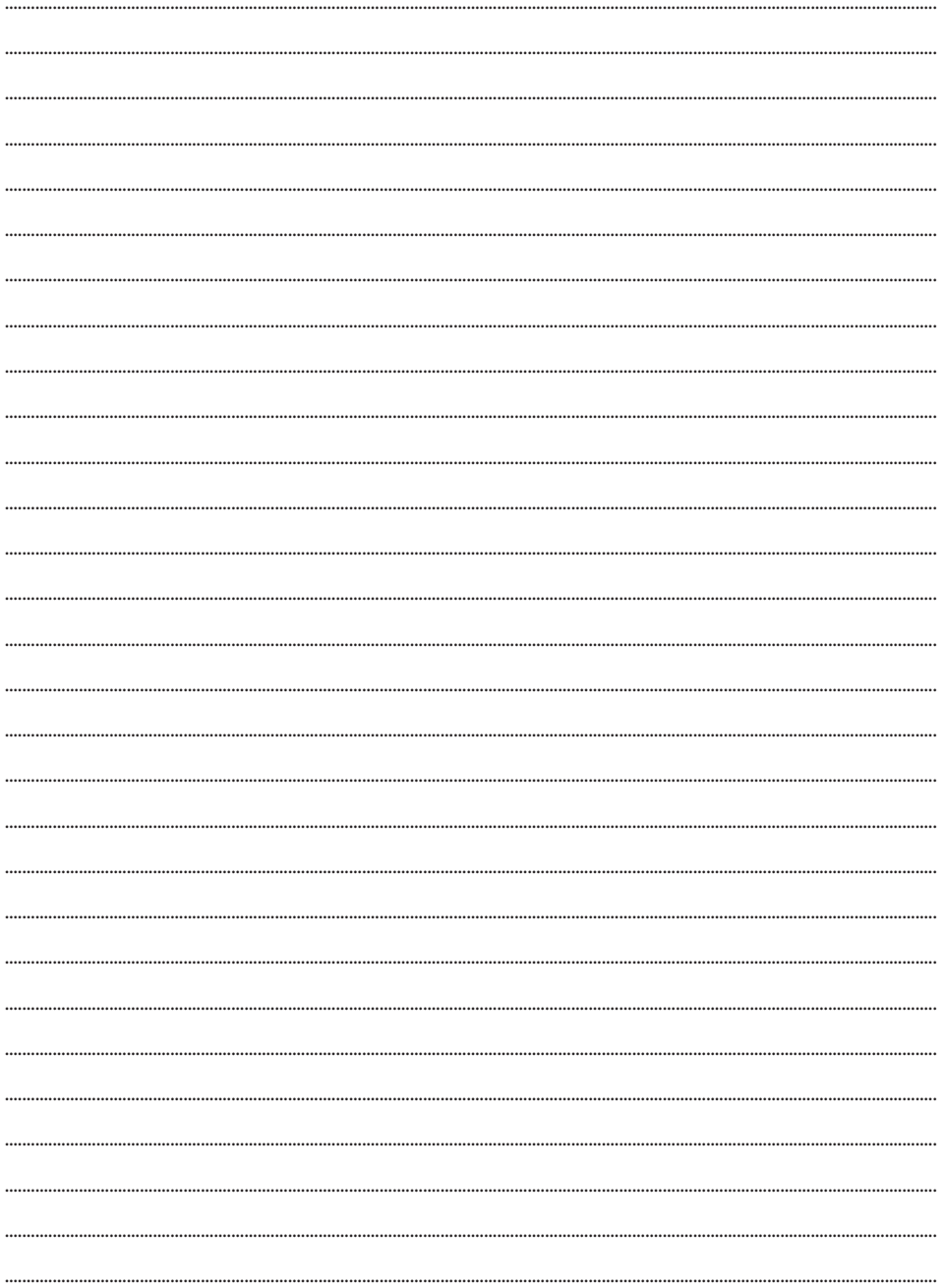

ВНОСИТЕЛ ЗА БЪЛГАРИЯ Булклима ЕООД / София, Свети Наум 66 / www.bulclima.com / 070020223

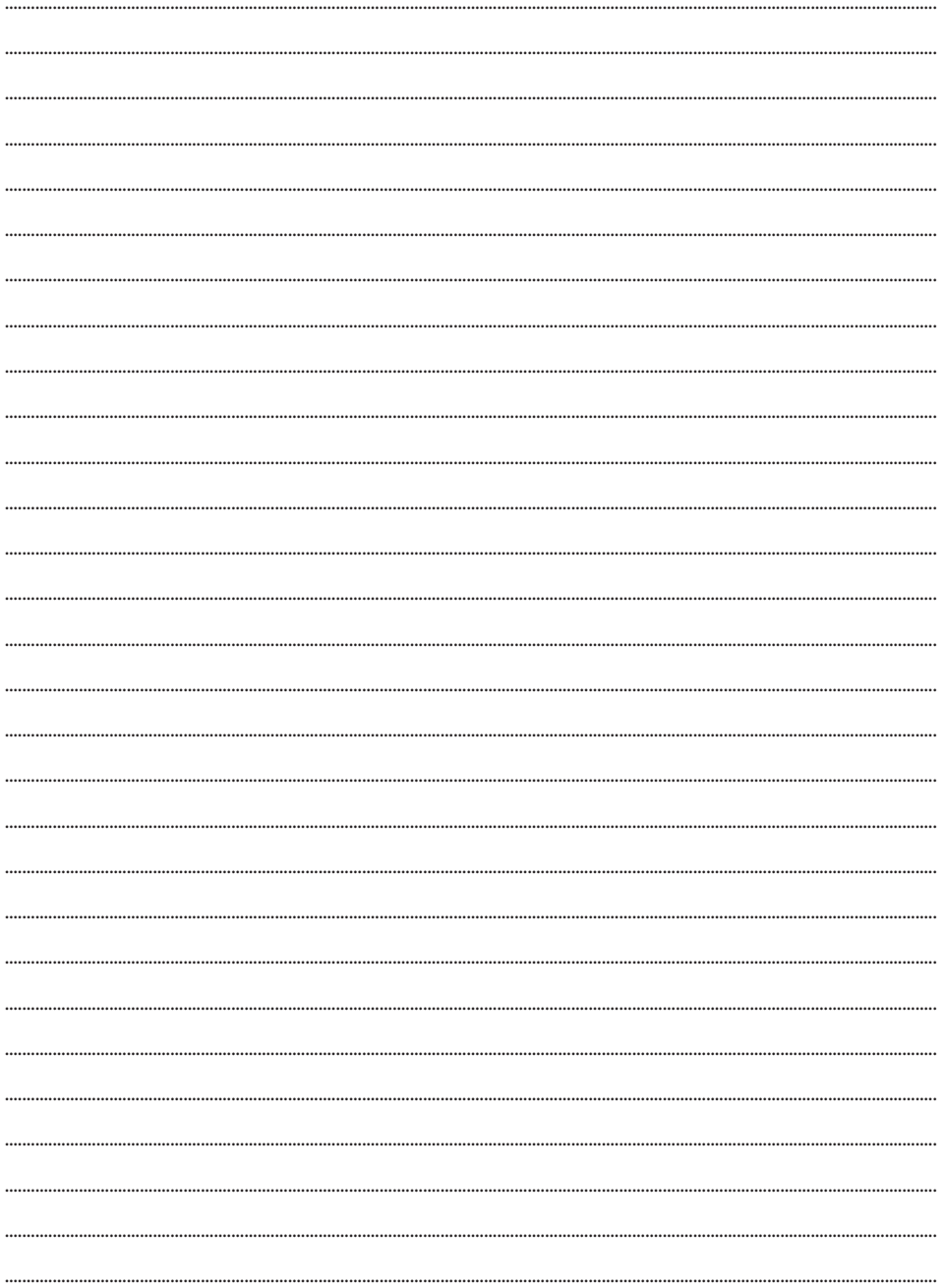

ВНОСИТЕЛ ЗА БЪЛГАРИЯ Булклима ЕООД / София, Свети Наум 66 / www.bulclima.com / 070020223

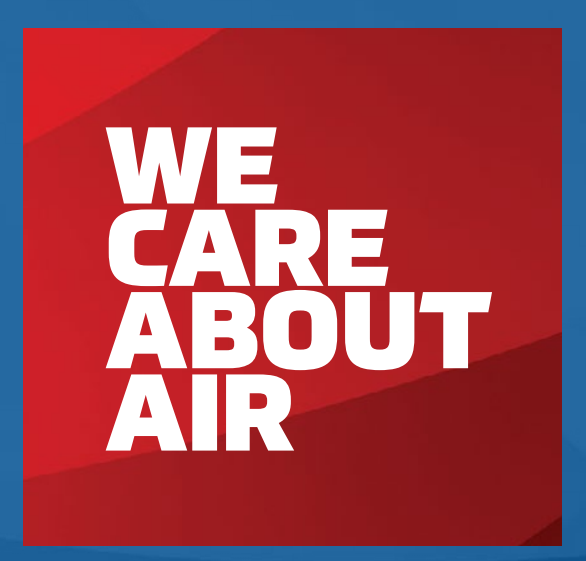

# kaisai.bg